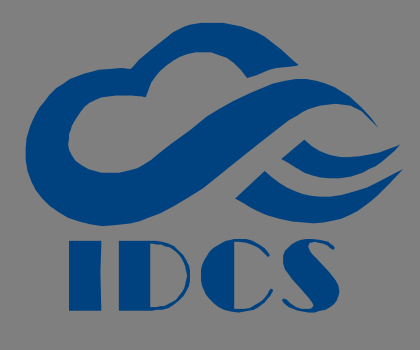

V2.1 2022 年 10 月

# Inter-Device Connection Service 使用手冊

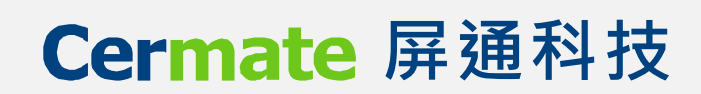

## **版權說明**

 Copyright Cermate Technologies Inc. All rights reserved.屏通科技股份有限公司保留所有權利。本使用 手冊包括但不限於其所包含的所有資訊受著作權法之保護,未經屏通科技股份有限公司(以下簡稱「屏通」) 許可,不得任意拷貝、謄抄、轉譯或為其他利用。

## **免責說明**

本使用手冊是以「現況」及「以目前明示的條件下」的狀態提供給您。在法律允許的範圍內,屏通就本使 用手冊,不提供任何明示或默示的擔保及保證,包括但不限於商業適銷性、特定目的之適用性、未侵害任何 他人權利及任何得使用本使用手法使用本使用手冊的保證,且屏通對因使用本使用手冊而獲取的結果 或透過本使用手冊所獲得任何資訊之準確性或可靠性不提供擔保。

 台端應自行承擔使用本使用手冊的所有風險。台端明確了解並同意,屏通、屏通之授權人及其各該主管、 董事、員工、代理人或關係企業皆無需為因本使用手冊、或因使用本使用手冊、或因不可歸責於屏通的原因 而無法使用本使用手冊或其任何部份而可能產生的衍生、附隨、直接、間接、特別、懲罰或任何其他損失(包 括但不限於利益損失、業務中斷、資料遺失或其他金錢損失)負責,不論屏通是否被告知發生上開損失之可能 性。

由於部份國家或地區可能不允許責任的全部免除或對前述損失的責任限制,所以前述限制或排除條款可能 對您不適用。

台端知悉屏通有權隨時修改本使用手冊。本產品規格或程式一經改變,本使用手冊將會隨之更新。本使用手 冊更新的詳細說明請您造訪屏通的官方網站 [www.cermate.com,](http://www.cermate.com/)或是直接與屏通產品技術支援專線 xxxx-xxxxxx 聯絡。

於本使用手冊中提及之第三人產品名稱或內官,其所有權及知慧財產皆為各別產品或內容所有人所有且受現 行智慧財產權相關法令及國際條約之保護。

# **目錄**

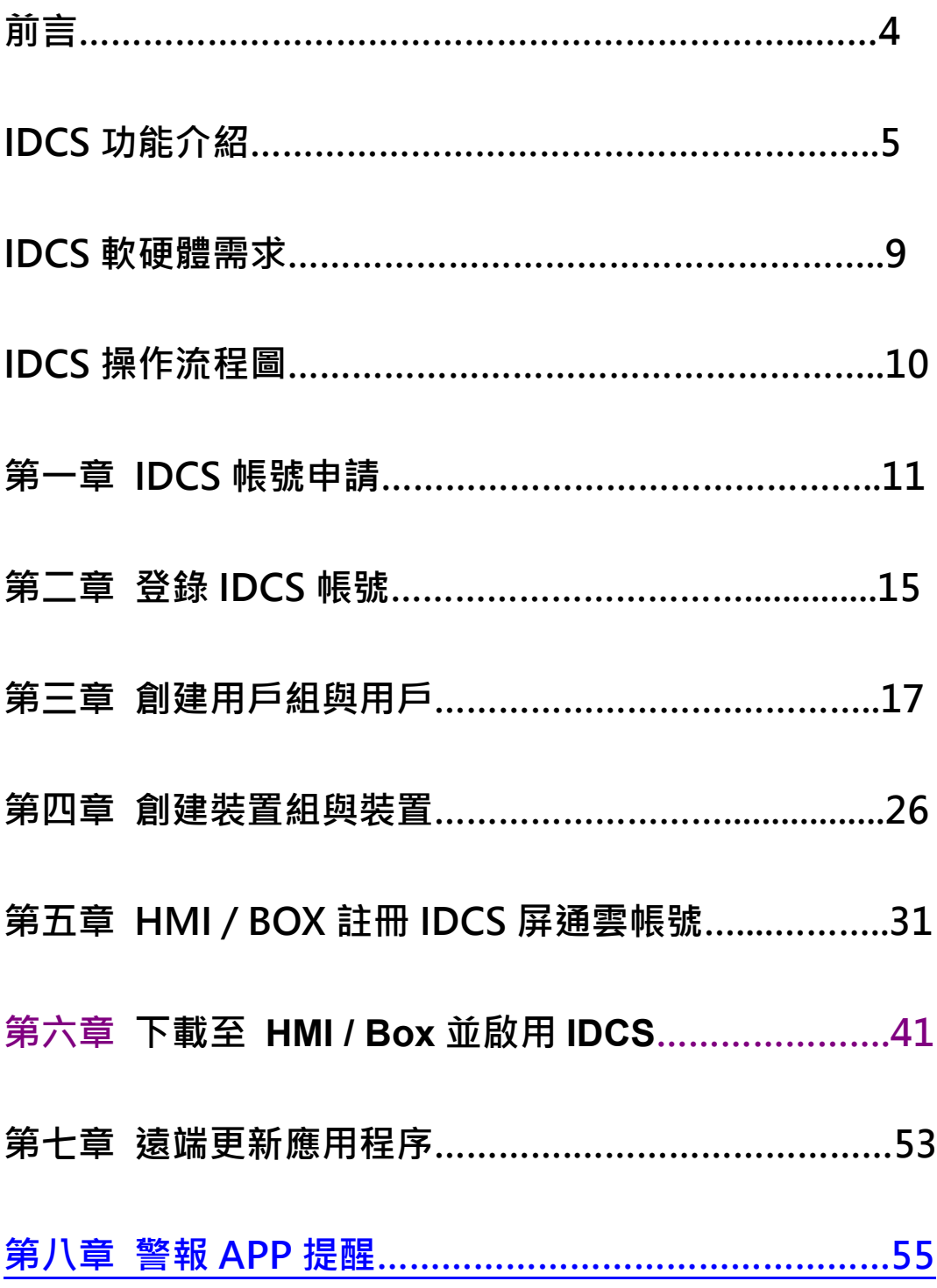

<span id="page-3-0"></span>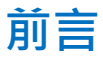

屏通科技的 HMI 與 SBOX 已經完整發展到 SERVER(人機服務器)的領域, 在局域網路 (LAN, Local Area Network) 裡,做為 PC 或移動裝置對設備進行遠距監控之功能,如果延伸使用到廣域網 (WAN, Wide Area Network), 是指 跨地區的數據通訊網路,通常包含一个國家或地區,以下會有幾個關鍵技術问题需要克服。

## **重要**

- 1、服務端必需要有公網 IP。
- 2、公網 IP 如果是浮動的,需採用域名解析。
- 3、目前有的寬頻連接或大部分的移動通訊都不提供公網 IP。

# **說明**

使用廣域網會遇到上述的瓶頸,進而影響到整體物聯網的發展,因此屏通科技開發出一套裝置互聯服務系統(IDCS),可以 讓應用軟體透過互聯網連接到遠端沒有固定 IP 地址,沒有公網 IP 地址,也沒有 VPN 支援的設備,進而達到遠程監 視、控制與更新程式,讓設備就像隨時有工程師在身邊,隨時解決設備的疑難雜症。

# <span id="page-4-0"></span>**IDCS 功能介紹**

屏通科技推出 IDCS 屏通雲聯服務,以設定簡單、使用安全、通訊可靠為目標,使用 tManager 穿透管理 員、IDCS 屏通雲服務帳號、屏通遠見(PanelVision)和屏通掌控(HMI In Hand)為三大元件,利用非 VPN 網路 通訊做為核心技術,滿足工業遠程通訊的所有要求。

應用時只需有 IDCS 雲服務帳號 (私有雲伺服器的部署也可自建),並在遠端現場將 ES BOX 邊緣盒或 HMI Server 人機服務器與週邊設備(Device)互連,即可實現對遠端設備進行遠端監控、測試、數據採集、設備維 護等功能,還可以實現遠端組態(SCADA)、中央監控、中央效能分析、決策運維的功能,屏通可以提供完整 方案的實現就是簡單、快捷、安全、有效、穩定。

# **屏通雲聯服務(IDCS)提供以下功能**

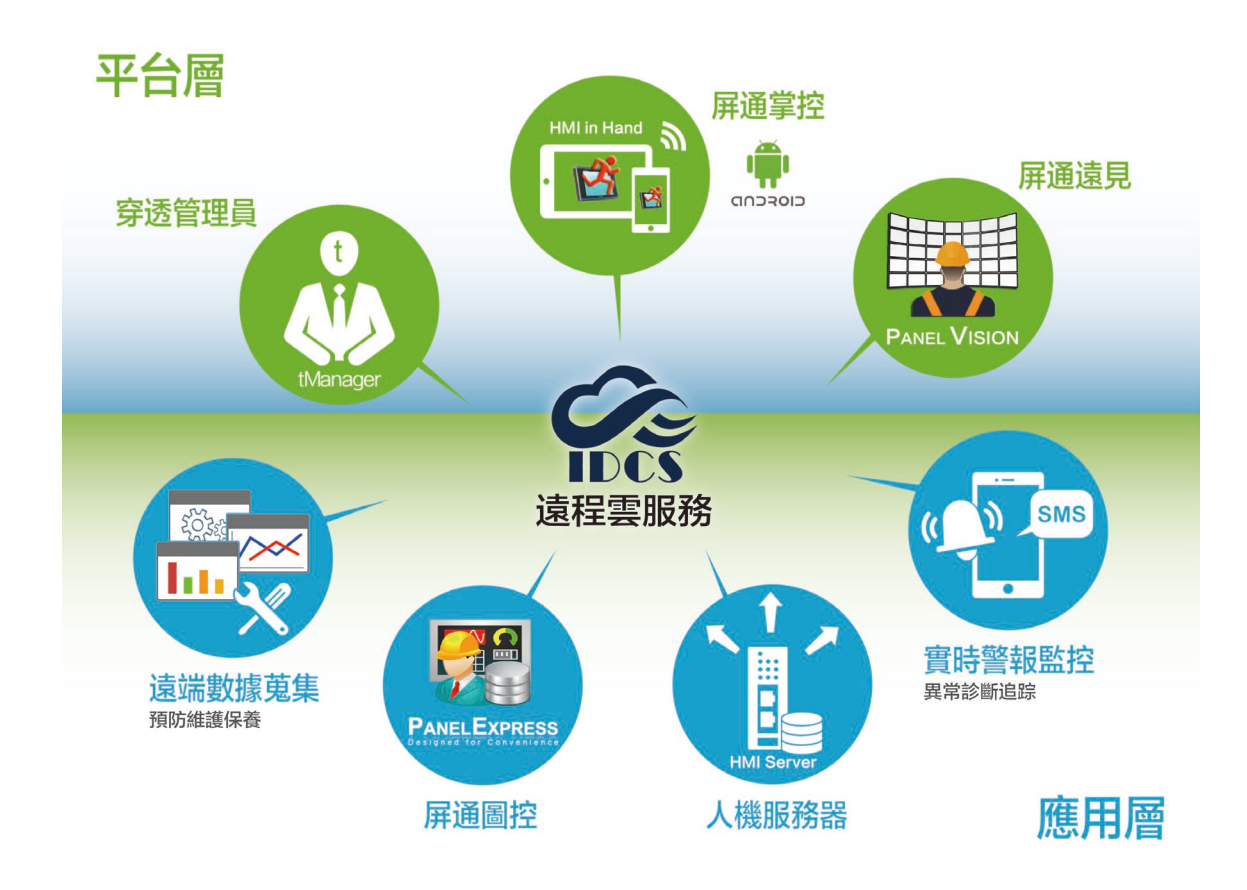

# **1、遠程更新 PLC 程式:**

當需要安裝調機測試或維護遠程設備時,可使用相對應的 PLC 編輯軟件對遠端 PLC 等設備進行編程 與診斷,PLC 設備連線類型可以是乙太網、序列型或 USB 等方式。

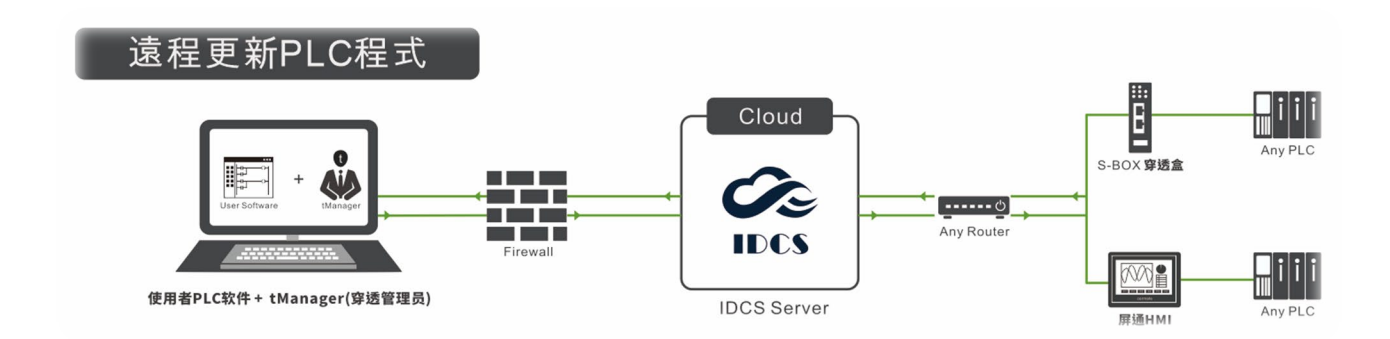

# **2、遠程更新與下載屏通 HMI 應用程式**

當現場端的 HMI 應用程式出現異常需進行診斷或程式需要更新時, 透過 IDCS 系統可進行遠端程式 的更新與下載。

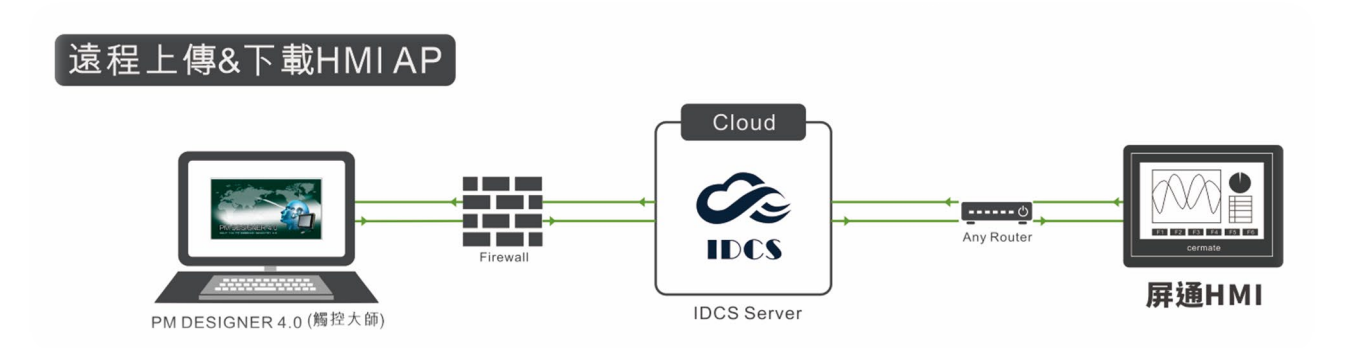

# **3、Vnc 監視與控制**

Vnc 是一套遠端控制軟體,並無法解決遠端網路連線問題,因此透過 IDCS 系統便能輕鬆連線至遠 端設備,達到實時監視與控制的功能。

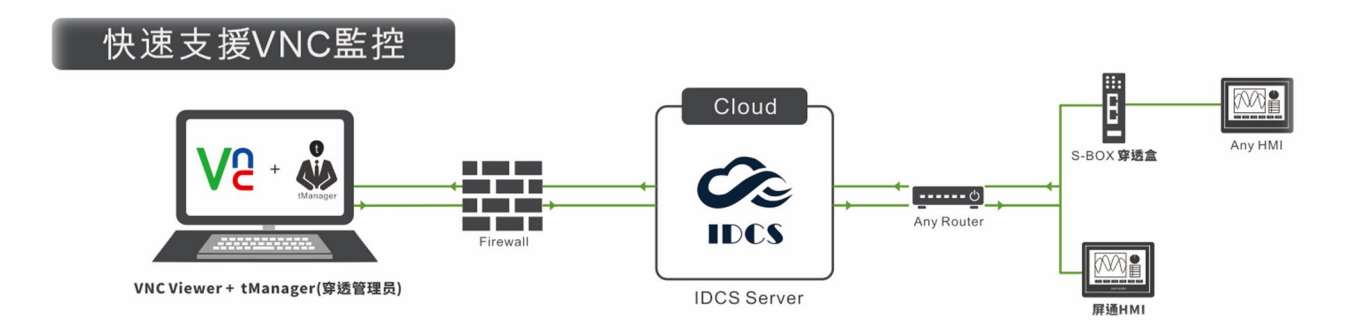

# **4、行動裝置(手機或平板)監視與控制**

上述 Vnc 在 PC 上已可達到遠程監控之功能,但在行動裝置上的 Vnc 只能使用在區網連線,無法使 用外網連線遠端設備,因此屏通開發出一套 Android APP, APP 的名稱為:屏通掌控(HMI in Hand),最多可透過三台行動裝置同時連接一台遠端設備。

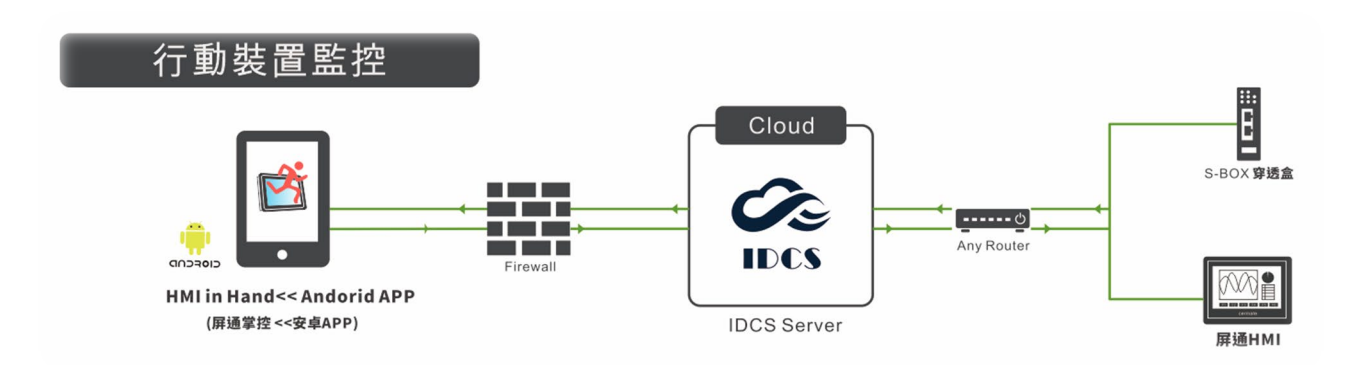

# **5、數據收集**

屏通圖控(PanelExpress),它是透過 Windows 作業系統的人機介面應用程式。它可以利用 PC 端的 優勢,如:運算速度、儲存空間、多媒體功能以及周邊設備和較大的顯示畫面,來實現高階複雜的人 機介面,且屏通圖控支援 MES/ERP 使用 Web Service 方式對接,支援 Microsoft SQL、MySQL、 Oracle、Access 資料庫,支援 MQTT 發送讀取物聯網訊息,也可以利用 IDCS 遠端讀取本地 HMI/S-BOX 的資料收集器的內容,支持資料斷點續傳功能,保證資料不遺失。

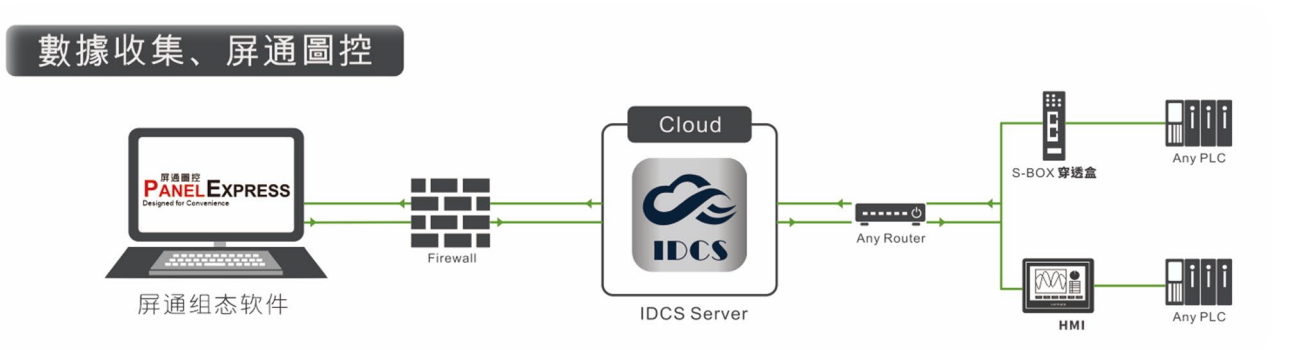

## **6、裝置互聯**

可以穿透多種設備,只要設備擁有網路連線功能與序列埠通訊傳輸功能。

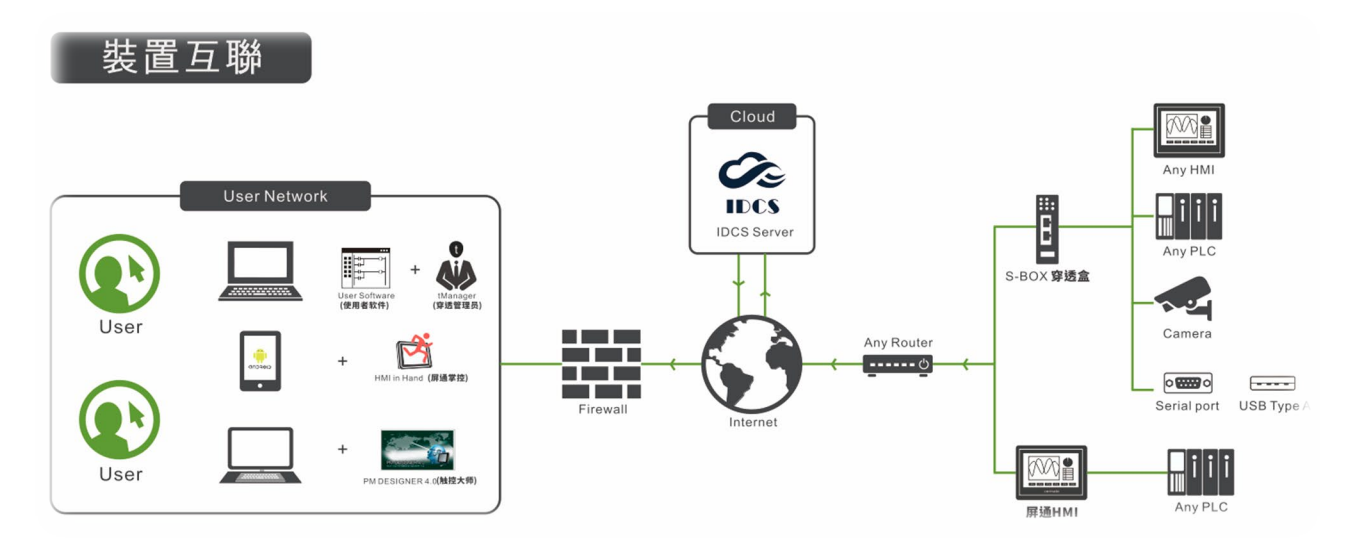

# <span id="page-8-0"></span>**IDCS 軟硬體需求**

## **硬體需求**:

處理器: 1GHz 或更快的處理器或晶片式系統(SoC)

- RAM :  $2G(64 \times \overline{x})$
- 硬碟空間: 32G(64 位元)
- 顯示卡: DirectX9 或更高的版本
- 顯示器: 800x600

網際網路連線:必須具備網際網路連線能力,才能執行更新並使用某些功能

# **軟體需求:**

PC : Windows OS: Win7(64 位元)或 Win10(64 位元)

PC : PM Designer: PM Designer V4.0.6 或更高版本 PM Designer V4.0 [下載](https://www.sync.cloudbox.hinet.net/CZWDsM/PM4.0/V4.0.3.10/Setup_40031200.zip?a=JD3T13mJEdw)

HMI in Hand(屏通掌控) APP : 需 Android 5.0 或更高版本 APP [下載](https://www.sync.cloudbox.hinet.net/CZWDsM/APP/V4.0.3.28/%E5%B1%8F%E9%80%9A%E6%8E%8C%E6%8E%A7.apk?a=v4BeO-F7J3U)

# **支援產品:**

屏通科技 HMI: PK2 網路型系列、PT2 系列、PX 系列、IT4 系列 屏通科技物聯盒(S-Box / ES Box ): SX 系列、ES 系列 屏通圖控軟體: PanelExpress 圖控軟體: PanelExpress [下載](https://www.sync.cloudbox.hinet.net/CZWDsM/PE2.1/v2.1.9.05/PE_Setup_21090500.zip?a=wfzeKBO)

# <span id="page-9-0"></span>**IDCS 操作流程圖**

 $\Box$ 

#### 申請IDCS帳戶

•向屏通當地營業單位申請填寫『裝置互聯(IDCS)技術服務合同表單並儲值500點使用點數

•帳戶申請成功會依照客戶所提供的郵件,進行帳戶、用戶名稱、密碼的派送

## 帳號登錄

•前往IDCS系統登錄頁面:**https://www.idcs4iot.net**

•輸入郵件所提供的IDCS帳號、用戶名稱、用戶密碼以及選擇驗証圖示

## 建立"用戶群組"

•擁有IDCS帳號者,擁有最高權限,可用來建立用戶群組>建立新的用戶與刪除既有用戶

•擁有IDCS帳號者,可修改聯絡資料:郵件、公司名稱、手機號碼、修改登入密碼、修改群組 名稱、修改群組管理員與用戶狀態

#### 建立"裝置群組"

•擁有IDCS帳號者,擁有最高權限,可用來建立裝置群組名>選擇裝置群組管理員>建立新的 裝置

•擁有IDCS帳號者,可修改裝置群組名、修改裝置管理員、修改裝置群組狀態

#### 下載安裝PM Designer V4.0

•下載並安裝PM Desinger V4.0(屏通編程軟體),將編程好的程序下載到要連線至IDCS的裝 置上

•下載至裝置前,在屏通編程軟體裡,選擇"專案管理員 > 屏通雲",將裝置互聯服務(IDCS), 啟用打勾,然後輸入IDCS帳號資料>輸入裝置密碼(帳號與裝置密碼將會由裝置管理員利用 郵件進行指派作業),資料填寫後將程序下載至裝置後,此裝置已擁有IDCS功能。

#### 穿透管理員建立通道

•安裝完PM Desinger V4.0(屏通編程軟體),會同步自動安裝完成tManager(穿透管理員), 開啟穿透管理員需要提供服務器資料(**www.idcs4iot.net)**\IDCS帳號資料\用戶名以及用戶密 碼

•利用屏通穿透管理員 (tManager)程式,與遠端的PLC或控制器產生通道,直接讀取PLC或 控制器的變數,且利用IDCS雲服務的通道,可以在本地下載上傳PLC或控制器的程式,方 便遠端設備維護。

# <span id="page-10-0"></span>**第一章:申請 IDCS 帳號**

1、向屏通當地營業單位或是各地區代理商申請並填寫「屏通雲聯服務(IDCS)帳號開通申請表」(如

圖 1-1)。

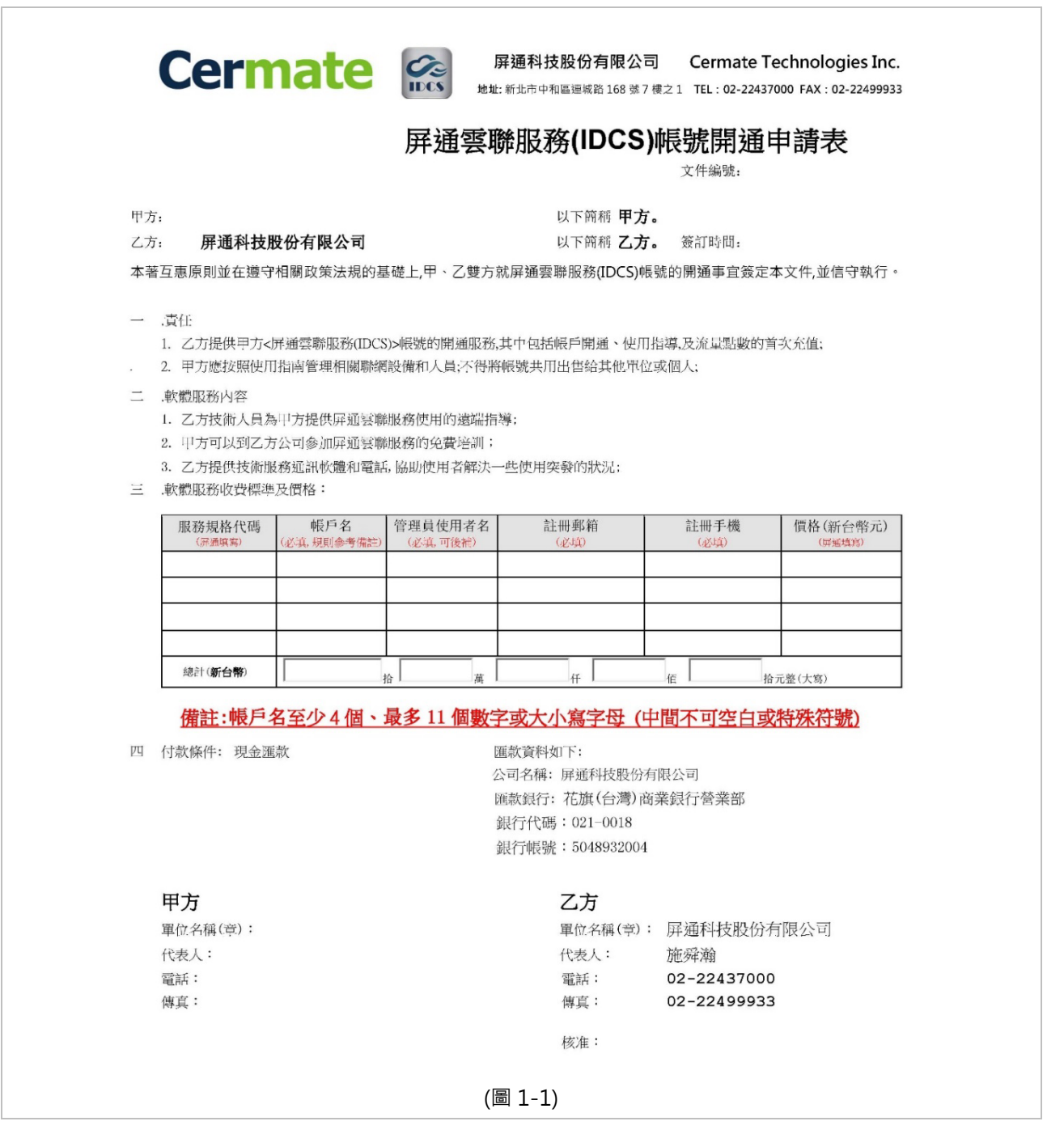

2、帳號申請成功後,屏通經由申請者所提供的郵件,利用此郵件派送 IDCS 的相關資料至申請者的

電子郵件裡,派送訊息如下:

#### 歡迎您使用 IDCS

你可以使用以下訊息登入 IDCS 屏通雲聯服務網站或 tManager(穿透管理員)

帳號: User Name(申請者填寫於帳號開通申請表的資料進行帳戶設置)

用戶名: admin(申請者填寫於帳號開通申請表的資料進行用戶名設置)

用戶密碼:xxxxxxx(申請者填寫於帳號開通申請表的資料進行密碼設置)

(密碼可在 IDCS 屏通雲聯服務網站進行變更)

拜訪以下連結可以進行修改密碼等操作

[https://www.idcs4iot.net](https://www.idcs4iot.net/)

#### 3、計費方式:

簡訊方式:

IDCS 提供全球簡訊通知服務,簡訊會按設備所在地的電話通訊商規定產生費用。以下表列各國每一簡訊所需的點 數,點數計算會因為當地通訊商收費變動可能有一些誤差,實際收費狀況可以在管理者帳號中查詢。

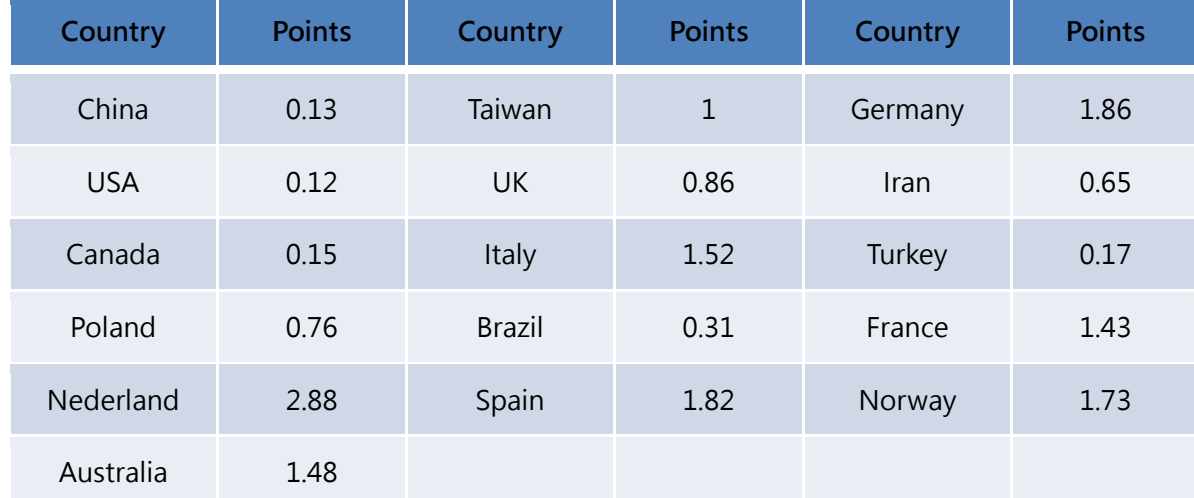

點數計費 :

1. IDCS 服務點數可分成 500/1000/3000 點, 洽當地代理商可以優惠折扣購買。

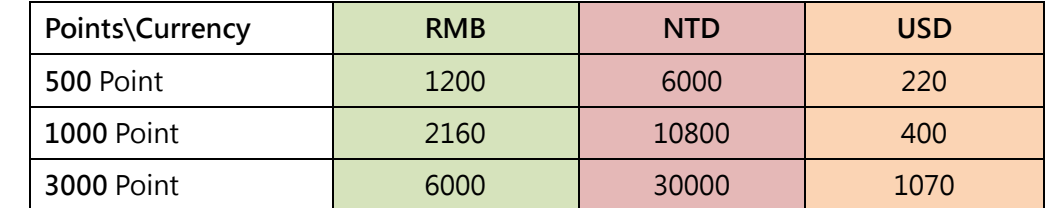

2. 點數永久有效,但是帳號一旦因任何原因被停用,點數只能保持 5 年

3. 購買之點數一旦儲值無法要求退還,儲值前請仔細確認帳號

4. 點數儲值每次只限儲值一種點數、儲值次數不限

5. 點數向代理商購買後視為個人資產請好好保存,因儲值序號遺失或被他人盜用,造成無法順利儲值,本

公司概不負責

- 6. 帳號一旦不使用或無人管理,剩餘點數不得要求退還或以其他產品兌現。
- 7. 請注意剩餘點數,因點數過低造成無法正常執行雲聯服務(IDCS)功能,本公司概不負責。(\*\*\*點數狀態 可由帳號管理員在帳號中查詢得知。)
- 8. 帳號免費申請及優惠方案:
	- A. 2021 年 12 月 31 日前申請新帳號即贈送 100 點預充點數
	- B. 新帳號第一年有持續購買增加裝置者,單一帳號每增加 10 個有效裝置將贈送 10G 流量,等同購 買 100 點充值。
	- C. 中國地區新帳號第一年送簡訊 500 則, 等於 65 點充值。
	- D. 台灣地區新帳號第一年送簡訊 100 則, 等於 90 點充值。
	- E. 國外因為地區不同,可由業務視地區贈送相當 50 點充值的簡訊量。
- 帳號與收費
- 訂購型號:IDCS10-A01
	- 出貨時標準內含 1 個帳號與預充點數 100 點
	- 牌價 USD 690
	- 渠道定價 RMB 500.- /NTD 3000.- /USD 100.-
	- 訂購型號:IDCS10-A05

出貨時標準內含 1 個帳號與預充點數 500 點

牌價 USD 990.-

渠道定價 RMB 1000.- /NTD 6000.- /USD 200.-

- 帳號(停用、取消與復原)
	- 帳號永久有效。
	- 帳號停用
		- 1. 點數低於 50/0/-50/-100 點時,系統會傳簡訊與郵件通知超級管理員,點數累計達到-100 時,系統將 會主動傳送簡訊與郵件通知並在 96 小時後停用該帳戶,請收到通知請在 24 小時內儘速充值,以免影 響個人及設備使用權益。
	- 帳號取消
		- 1. 帳號點數低於-100 點並經通知持續三個月無充值恢復使用,該帳號會被取消。
		- 2. 利用該帳號從事非法行為並經主管機關通知者,通知管理者後取消。該取消後帳戶不得申請復原。
	- 帳號復原
		- 1. 帳號被停用可於七天內向屏通申請充值後免費復原,超過七天者酌收復原手續費 RMB 100.-或 NTD 500.-或 USD 50.-
		- 2. 帳號經取消後(除以上第 2 項原因),可於三個月內向屏通申請收費復原。復原費用 RMB 100.-或 NTD 500.-或 USD 50.-

# <span id="page-13-0"></span>**第二章:登入 IDCS 帳號**

## **1、前往 IDCS 帳號登錄與登錄頁面介紹:**

[https://www.idcs4iot.net](https://www.idcs4iot.net/authentication/signin) 登入畫面如圖(2-1)

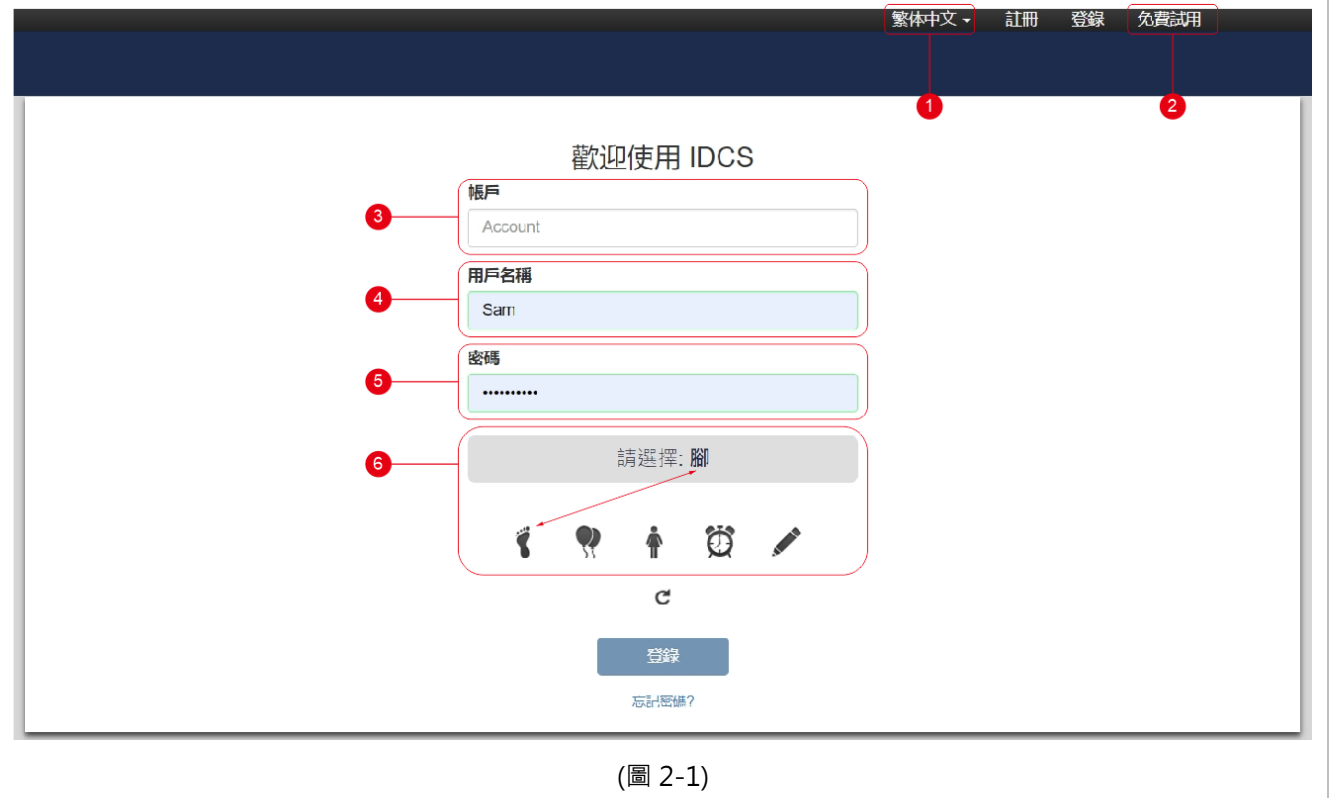

- 1-1、使用介面有三語系(英文/簡體中文/繁體中文),供使用者選擇
- 1-2、可免費申請試用帳號
- 1-3、輸入 IDCS 帳號
- 1-4、輸入 IDCS 用戶名稱
- 1-5、輸入 IDCS 用戶密碼
- 1-6、選擇驗證圖示(文字與圖示需相符合,否則登錄會失敗)

## **2、IDCS 帳號登錄成功,管理網站介紹(如圖 2-2):**

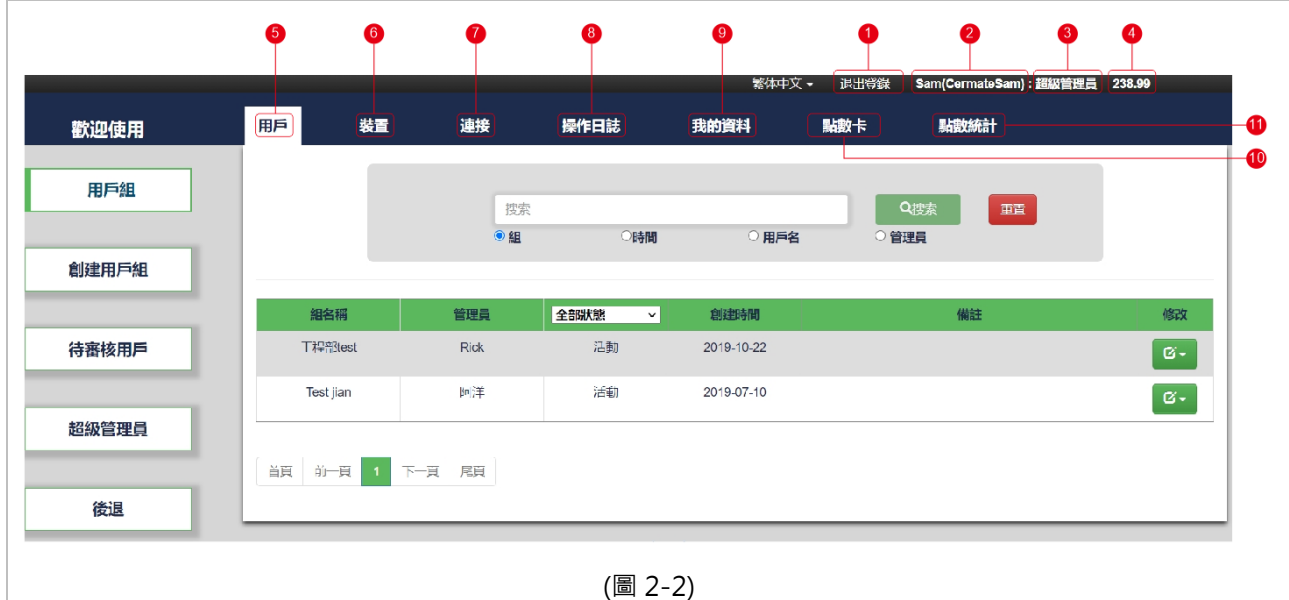

2-1 登出 IDCS 帳號

2-2 用戶名(帳戶資料)

2-3 用戶權限: 超級管理員(最高權限)>管理員>普通用戶

2-4 剩餘流量點數

2-5 用戶:創建用戶群組>創建用戶群組管理員>新增群組用戶

2-6 裝置:創建裝置群組>選擇裝置群組管理員>新增裝置

2-7 連接:正在通訊的連接狀態/用戶在線連接狀態/設備在線連接狀態/連接日誌(紀錄)

2-8 操作日誌:超級管理員與管理員的操作日誌(紀錄)

2-9 我的資料:可修改帳戶密碼、郵件資料、公司名稱、手機號碼

2-10 點數卡:可線上購買流量點數卡 · 分別有 500、1000、3000(9 折)、5000(85 折)點 · 消費紀錄查詢功能

2-11 點數統計:流量點數使用紀錄資料查詢與資料導出

#### 重要!

帳戶點數餘額為 0 時仍可繼續使用. 直到帳戶點數餘額為 -100 點時, 才會被取消使用權

#### 重要!

流量費實時結帳, 每累計使用 1 MB 扣 0.01 點, 每個裝置(Device), 每月最低消費額 0.1 點, 相當於 10 MB 的流量. 如果 一個帳戶有 10 個裝置, 則每月最低消費額就是 1 點. 最低消費額採月結方式

# <span id="page-15-0"></span>**第三章:創建用戶組與用戶**

## **1、建立用戶群組頁面介紹(如圖 3-1)**

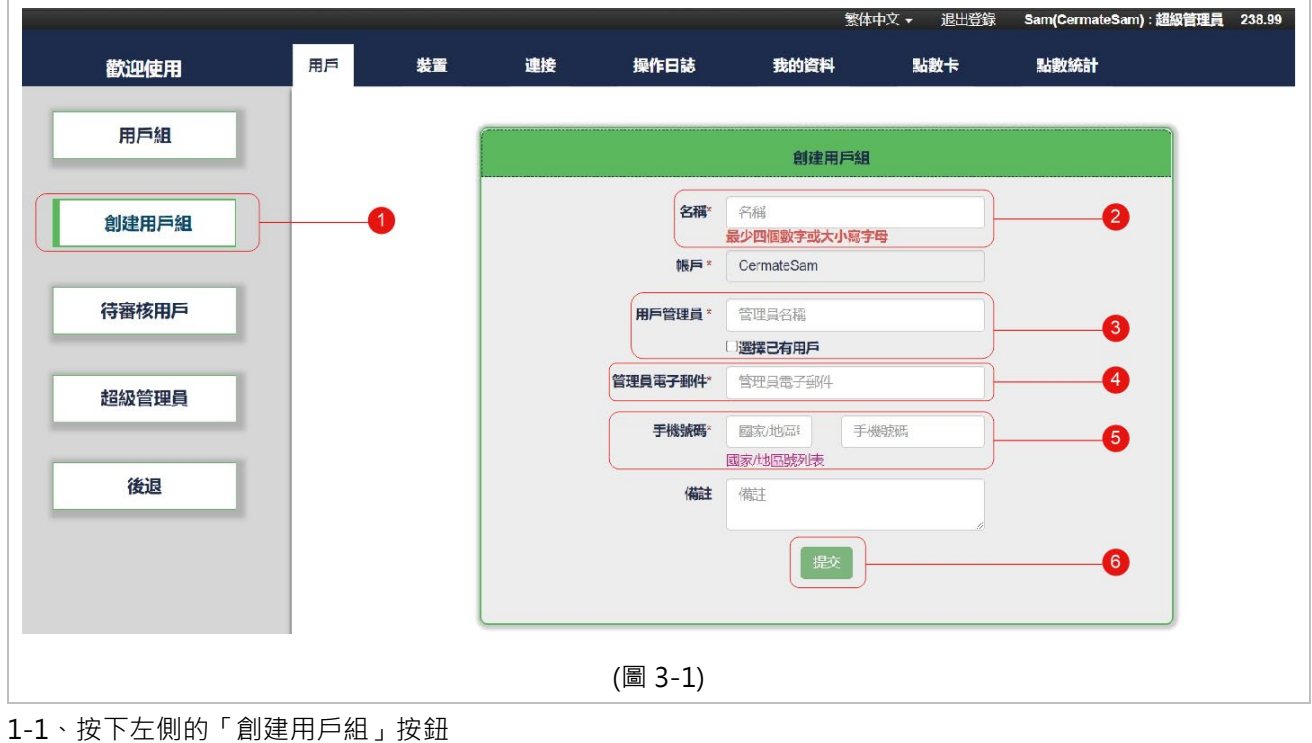

- 1-2、名稱:創建用戶群組的名稱
- 1-3、用戶管理員:創建用戶群組的管理員名稱
- 1-4、管理員電子郵件:提供此用戶群組管理員的電子郵件
- 1-5、手機號碼:提供此用戶群組管理員的手機號碼
- 1-6、按下「提交」按鈕,將會得到(如圖 3-2)的畫面

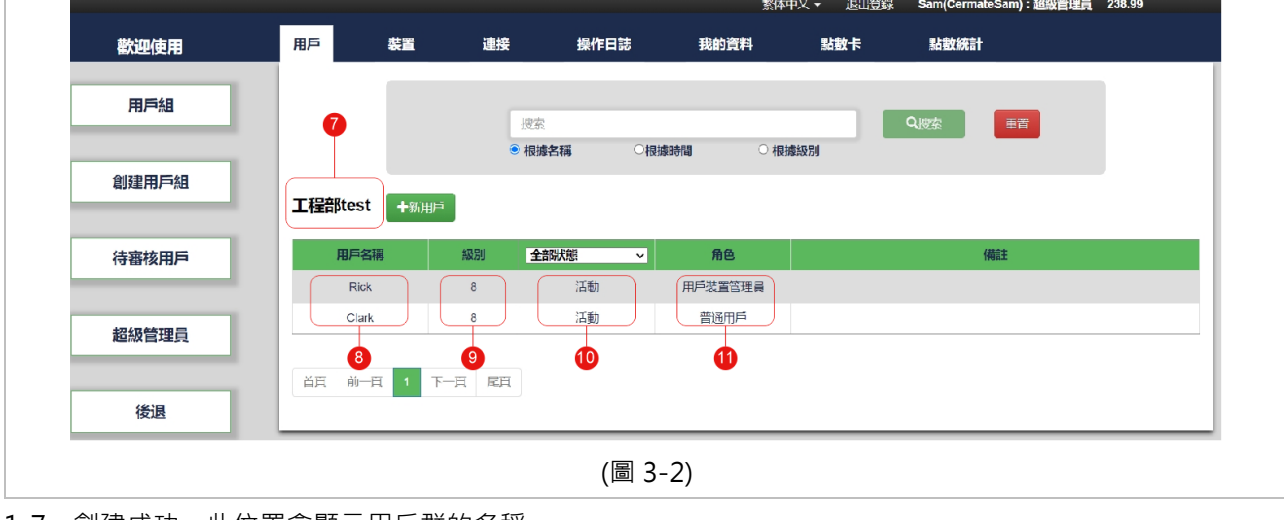

1-7、創建成功, 此位置會顯示用戶群的名稱

1-8、用戶名稱:群組創建成功,管理員名稱會直接出現在此欄位上

1-9、用戶級別顯示

1-10、狀態:此欄位可以查看群組裡的用戶在線狀態,超級管理員可進行狀態修改,選擇活動、停用或是刪除此用戶組 管理員

1-11、角色:此欄位可以看到每位用戶在群組裡所扮演的角色

#### 2、上述,用戶組管理員創建成功後,將會依照 1-4 管理員的電子郵件進行管理員資料的派送,管

#### **理員會得到他的登入帳號、用戶名與登入密碼(如圖 3-3)**

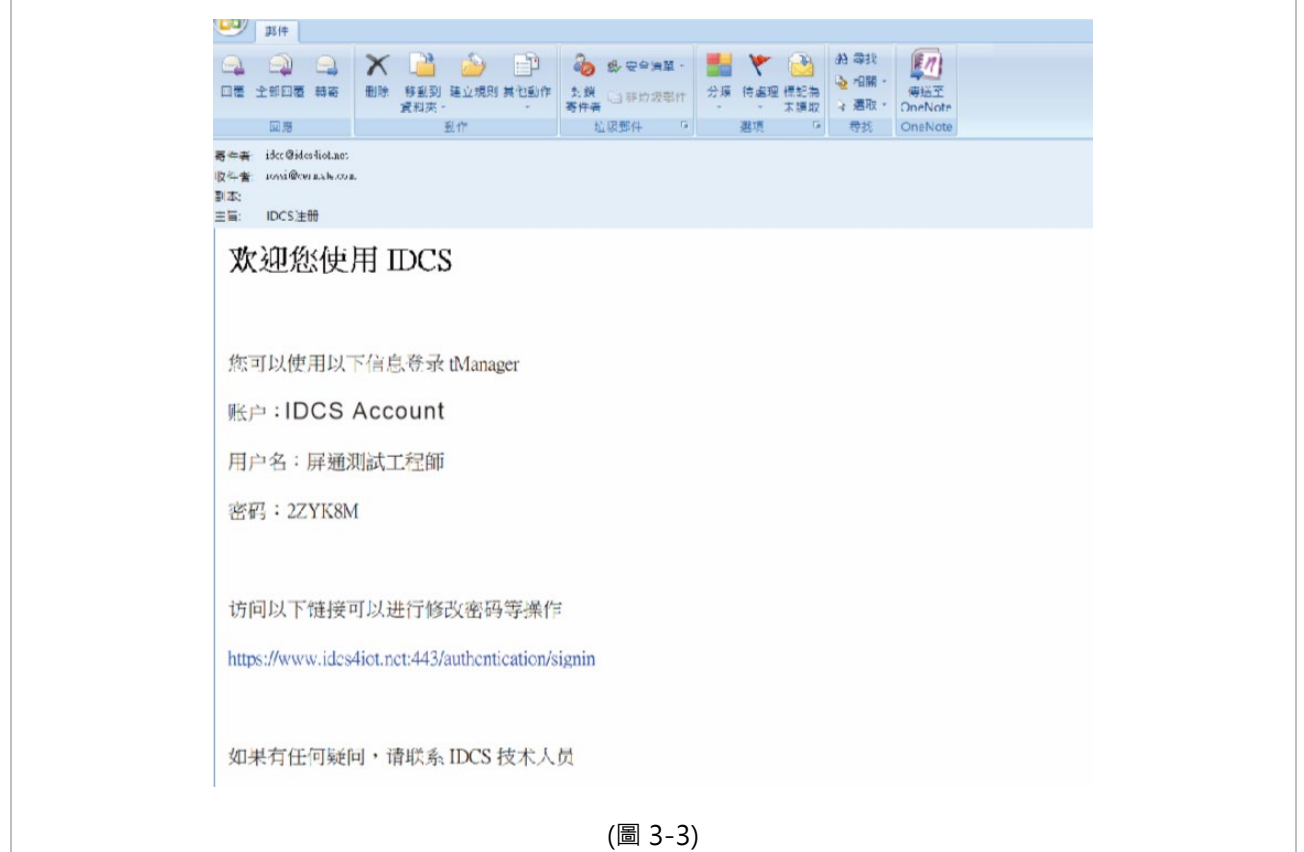

2-1 依照電子郵件提供的網址 [https://www.idcs4iot.net](https://www.idcs4iot.net/) 與資料,填入帳戶資料、用戶名稱與密碼,選擇對應圖示,點 選登錄按鈕(如圖 3-4)

![](_page_17_Picture_76.jpeg)

2-2 登錄之後的畫面(如圖 3-5), 右上方有管理員名稱(帳戶資料)、角色資料(用戶管理員)、剩餘流量點數;下方為 IDCS 帳戶本週的操作日誌(紀錄)

![](_page_17_Picture_77.jpeg)

## **3、創建新用戶**

3-1 點選左上角「用戶」,會顯示用戶組畫面(如圖 3-6)

3-2 點選組名稱下方的灰色區域(如圖 3-6)

![](_page_18_Figure_3.jpeg)

#### 3-3 會進到用戶組裡(如圖 3-7),點選「+新用戶」

![](_page_18_Picture_107.jpeg)

 $\Box$ 

![](_page_19_Picture_110.jpeg)

3-4-1、輸入用戶名稱

3-4-2、輸入用戶者的電子郵件(系統會派送密碼至用戶者的電子郵件)

3-4-3、輸入用戶者的手機號碼

3-4-4、角色:因目前角色為「用戶者管理員」,所以新建用戶的角色則為「普通用戶」,系統已經預設好,此欄位不可 變更

3-4-5、級別:設定用戶者的級別,可規範用戶者對於使用設備的權限級別,例如:級別 5 的用戶者,只能使用級別 5(含) 以下的裝置

- 3-4-6、有效日期:此欄位可設定用戶者的使用期限
- 3-4-7、用戶組:可選擇此用戶要建立在那個用戶組裡
- 3-4-8、用戶語言:系統會依照所選語系進行資料郵件的派送

3-4-9、按下「提交」之後,會出現(如圖 3-9)

![](_page_20_Picture_0.jpeg)

3-4-9 創建成功後,用戶者可以至他的電子郵件,取得帳號、用戶者名稱、密碼(圖 3-10)

![](_page_20_Picture_42.jpeg)

3-4-10 依照電子郵件提供的網址 [https://www.idcs4iot.net](https://www.idcs4iot.net/) 與資料,填入帳戶資料、用戶名稱與密碼,選擇對應圖

示,點選登錄按鈕(如圖 3-11)

![](_page_21_Picture_93.jpeg)

3-4-11 登錄成功,會出現(如圖 3-12),右上角會有用戶名稱(帳號)與用戶的角色,下方會顯示用戶組的操作紀錄

![](_page_21_Figure_4.jpeg)

3-4-12 點擊左上角「連接」,可以查看正在通訊的連接狀態、用戶連接狀態、設備連狀態、連接日誌(如圖 3-13)

![](_page_22_Picture_71.jpeg)

## 3-4-13 點擊右上角「我的資料」,用戶者可自行修改電子郵件、公司名、手機號碼以及更改密碼(如圖 3-14)

![](_page_22_Figure_3.jpeg)

# <span id="page-23-0"></span>**第四章:創建裝置組與創建裝置**

**1、角色:超級管理員的狀態下,點選「裝置」>「創建裝置組」>「輸入裝置組名」>「選擇裝置管**

![](_page_23_Picture_68.jpeg)

**理員」>「提交」(如圖 4-1)** 

**2、提交後,已完成創建裝置組(如圖 4-2),之後,按下「+新裝置」**

![](_page_23_Picture_69.jpeg)

## **3、創建裝置欄位介紹**

**3-1、「產品驗證碼」創建介面說明(如圖 4-3)**

![](_page_24_Picture_102.jpeg)

3-1-1、名稱:建立裝置名稱

3-1-2、驗證方式:創建新裝置,提供寄送裝置密碼至你的郵件方式或輸入產品的驗證碼方式

3-1-3、序列號:輸入產品標籤上的序列號

3-1-4、產品驗證碼: 輸入產品標籤上的驗證碼(在 QR Code 上方 8 碼)

3-1-5、最小 HMI 用戶級別:可設定設備的用戶級別,總共有 1~8 個級可選擇,當設定為 5 時,用戶級別必需在 5(含)以

上,才可以使用此設備

#### 3-1-6、裝置組:選擇此裝置要在那個裝置群組,進行管理

3-1-7、簡訊通知名單:有三種等級的提醒(消息、警告、錯誤),並且最多可以選擇 5 個收信人(如圖 4-4)

![](_page_25_Picture_99.jpeg)

3-1-8、App 提醒設置:裝置可透過 IDCS Client (屏通快訊 App), 即時發送警報給用戶端, 此欄位可設置要發送給那些

![](_page_25_Figure_4.jpeg)

![](_page_25_Figure_5.jpeg)

3-1-9、可連接性:可允許所有符合權限的用戶或僅允許白名單內的用戶使用

## **3-2、取得「裝置密碼」創建介面說明(如圖 4-6)**

![](_page_26_Picture_146.jpeg)

3-2-1、名稱:建立裝置名稱

3-2-2、驗証方式:創建新裝置,提供寄送裝置密碼至你的郵件方式或輸入產品的驗證碼方式

3-2-3、最小 HMI 用戶級別:可設定裝置的用戶級別, 總共有 1~8 個級可選擇, 當設定為 5 時, 用戶級別必需在 5(含)以 上,才可以使用此裝置

3-2-4、裝置組:選擇此裝置要在那個裝置群組,進行管理

3-2-5、激活郵件接收人:選擇此裝置的裝置密碼要傳至使用用戶

3-2-6、簡訊通知名單:有三種等級的提醒(消息、警告、錯誤),並且最多可以選擇 5 個收信人(如圖 4-4)

3-2-7、App 提醒設置:裝置可透過 IDCS Client (屏通快訊 App), 即時發送警報給用戶端, 此欄位可設置要發送給那些 用戶(圖 4-5)

3-2-8、可連接性:可允許所有符合權限的用戶或僅允許白名單內的用戶使用

3-2-9、按下「提交」,完成裝置創建(如圖 4-7)

![](_page_27_Picture_35.jpeg)

## 3-2-10、創建裝置完成,激活郵件接收人即可至電子郵件取得裝置密碼(如圖 4-8)

![](_page_27_Picture_36.jpeg)

# <span id="page-28-0"></span>**第五章:HMI / BOX 註冊 IDCS 屏通雲帳號的方法說明**

### **注意!**

此說明適合對於 PM Designer V4.0 屏通人機編輯軟體有一定程度的使用者所使用,對於 PM

Designer V4.0 有興趣的使用者,可隨時與屏通科技當地的營業單位聯繫,屏通科技將會盡快安排

專員為您服務,或配合當地營業單位的教育訓練課程前往上課

## **1、裝置註冊前的前置作業需求**

1-1、需有支援屏通 IDCS 的設備產品如: PK2、PT2、PX、S-BOX、ES Box、IT4 系列產品

1-2、前往屏通官方網站下載並安裝屏通人機編輯程軟體 PM Designer 4.0

 下載點[:https://www.cermate.com/downloadsoftware\\_tw.html](https://www.cermate.com/downloadsoftware_tw.html) 安裝完成,桌面上會出現兩個捷徑:

![](_page_28_Picture_9.jpeg)

1-3、下載行動裝置 APP 「IDCS Client 屏通快訊」, 依據行動裝置的 OS, 掃描 QR Code 進行 APP 安裝

![](_page_28_Picture_11.jpeg)

![](_page_28_Picture_12.jpeg)

**2、裝置註冊的方式有三種,分別是:** 

- **2-1、使用掃描裝置 QR Code 進行註冊**
- **2-2、是使用郵件獲取裝置密碼的方式進行註冊**
- **2-3、在 IDCS 平台,輸入產品序號與驗證碼進行註冊**

## **2-1 掃描裝置 QR Code 的註冊方式**

2-1-1、首先,登錄超級管理員的帳戶,點選「裝置」>「創建裝置組」>「輸入裝置組名」>「選擇裝置管理員」> 「提交」(如圖 5-1)(參考第四章)

![](_page_29_Figure_2.jpeg)

2-1-2、執行行動裝置的 APP「IDCS Client」(如圖 5-2),並且輸入 IDCSC 雲的「帳號」/「用戶名」/「用戶密碼」進 行登錄(如圖 5-3)

![](_page_29_Picture_122.jpeg)

2-1-3、點選左上角「掃描」進行添加新的裝置(如圖 5-4),掃描 HMI / BOX 標籤上的 QR Code(如圖 5-5)

![](_page_30_Picture_1.jpeg)

2-1-4、掃描完成後,請輸入「裝置名」、選擇裝置要加入的「裝置組」,點選右上角的「保存」(如圖 5-6)

![](_page_30_Figure_3.jpeg)

2-1-5、用戶如遇到標韱 QR Code 有損毀或是想採用輸入裝置資料的方式添加新的裝置,可以點選右上角的「添加裝

置」(如圖 5-7),輸入添加裝置的資料

![](_page_31_Picture_129.jpeg)

裝置名:請自行定義裝置名

序列號: (如圖 5-9)

![](_page_31_Picture_5.jpeg)

#### 產品驗証碼: (如圖 5-10)

![](_page_31_Picture_7.jpeg)

裝置組:選擇要加入的裝罝群組

傳輸選項:可選擇 TCP 或 TLS

2-1-6、裝置添加完成後,回到 PC 端,執行 PM Designer 4.0 編輯軟體,建立新的專案,選擇要連線的應用裝置(圖 5-11)

![](_page_32_Picture_152.jpeg)

#### 图 觸控大師 4.0 - C:\2019 Exhibition\AP\站號5 PT2150-1.pm4 - [PV (#7)] ▼ 檔案(E) 編輯(E) 檢視(Y) 畫面(S) 繪圖(D) 物件(O) 専案(B) 人機應用(A) 工具(D) 視窗(W) 2 | 下 <mark>C) 日 日 | X | ■ | ■ | ■ |</mark> TENDEGREENE SORIEL  $\frac{1}{\sqrt{2}}$  $|v| = |v|$  $\frac{1}{2}$ EQU BOB EO 5月之日 五七四年 因王云 医闭肠 法基本法 医上面 医医发光的  $\overline{ }$ **AIFABL** Œ **PX** 人機應用\_1 日· 指 站號5 PT2150-1 數字鍵盤 (#4) | 字符鍵盤 (#5) | 畫面3 (#3) | 報表數據 (#2) | 畫面1 (#1) PV (#7) | 數據查詢 (#6) | 向:象全员 ☆ 人機應用♪ **高興連線** 良率分 石屏通雲 **4. 數據交換器** MQTT 用户 └ -- ■ 內部記憶區 3 標簽 30 4 聲音表 □ 4。設置 20 图 人機應用一般設置 24 命令與狀態 10 Q 時鐘 - 8 空碼 - ダ 事件處理器  $\overline{0}$ … <mark>A</mark> 到期日密碼<br>… <mark>As</mark> PDF檔案產生器 白. 最 畫面 良率 图 盘面1 (#1) **45 報表數據 (#2)**  $\sqrt{10}$   $\Rightarrow$   $\sqrt{2}$  ( $\pm$  2) (圖 5-12)

#### 2-1-7、進入編程書面,選擇左側的『專案管理員』→『人機應用』→『連線』裡的『屏通雲』(如圖 5-12)

2-1-8、『屏通雲』點選兩下後,進入『屏通雲』設置畫面,在『裝置設定』裡,勾選『啟用雲端服務』(如圖 5-13) **重要:**此功能啟用,才能支援 HMI in Hand、PanelVision 等遠端服務功能

![](_page_33_Picture_105.jpeg)

#### 2-1-9、『啟用雲端服務』之後

輸入『服務器地址』,請依據您的需求輸入適合的服務器地址,第二種方式,用戶可自行設置 IP 位置(如圖 5-14)

![](_page_33_Picture_106.jpeg)

帳戶名:輸入用戶者的 IDCS 帳戶(超級管理員)

#### 使用裝置密碼: **請勿打勾** (勾選使用裝置密碼,是給郵件註冊裝置使用的)

![](_page_33_Picture_107.jpeg)

2-1-10、『允用功能』說明

勾選「遠程人機應用上/下載」:可啟用人機遠程程序上傳與下載之功能(如圖 5-15)

勾選「遠程連接到人機服務器」:此功能啟用才能支援 HMI in Hand、PanelVision 相關的遠程服務功能 選擇「穿透通道總數」:選擇需要穿透通道的數量,最多可開啟 4 個穿透通道

![](_page_34_Picture_57.jpeg)

## **2-2 郵件獲取裝置密碼的方式進行註冊**

2-2-1、取得裝置密碼(請參考 第四章 3-2) (如圖 5-18)

![](_page_35_Picture_102.jpeg)

2-2-2、進入編輯畫面,選擇左側的『專案管理員』→『人機應用』→『連線』裡的『屏通雲』(如圖 5-19)

![](_page_35_Picture_4.jpeg)

2-2-3、『屏通雲』點選兩下後,進入『屏通雲』設置畫面,在『裝置設定』裡,勾選『啟用雲端服務』(如圖 5-20) **重要:**此功能啟用,才能支援 HMI in Hand、PanelVision 等遠端服務功能

![](_page_36_Picture_143.jpeg)

服務器地址:請依據您的需求輸入適合的服務器地址,第二種方式,用戶可自行設置 IP 位置

![](_page_36_Picture_144.jpeg)

帳戶名: 輸入 IDCS 帳號(超級管理員)

使用裝置密碼: 打勾並輸入獲取郵件裡的裝置密碼(參考 2-2-1)

2-2-4、『允用功能』說明

勾選「遠程人機應用上/下載」: 可啟用人機遠程程序上傳與下載之功能(如圖 5-21)

勾選「遠程連接到人機服務器: 此功能啟用才能支援 HMI in Hand、PanelVision 相關的遠程服務功能

![](_page_36_Picture_145.jpeg)

![](_page_36_Picture_146.jpeg)

2-3-1、創建裝置,點選產品驗證碼 → 輸入產品序號 → 輸入產品驗証碼 (請參考 第四章 3-1) (如圖 5-23)

![](_page_37_Figure_2.jpeg)

2-3-2、創建完成,執行 PM Designer V4.0,選擇左側的『專案管理員』→『人機應用』→『連線』裡的『屏通雲』 (如圖 5-24)

![](_page_38_Figure_1.jpeg)

2-3-3、『屏通雲』點選兩下後,進入『屏通雲』設置畫面,在『裝置設定』裡,勾選『啟用雲端服務』(如圖 5-25) **重要**:此功能啟用,才能支援 HMI in Hand、PanelVision 等遠端服務功能

![](_page_38_Picture_106.jpeg)

IDCS 使用手冊 V2.0

#### 2-3-4、『啟用雲端服務』之後

#### 輸入『服務器地址』,請依據您的需求輸入適合的服務器地址,第二種方式,用戶可自行設置 IP 位置(如圖 5-26)

![](_page_39_Picture_129.jpeg)

帳戶名:輸入 IDCS 帳號(超級管理員)

#### 使用裝置密碼: **請勿打勾** (勾選使用裝置密碼, 是給郵件註冊裝置使用的)

![](_page_39_Picture_130.jpeg)

2-3-5、『允用功能』說明

勾選「遠程人機應用上/下載」: 可啟用人機遠程程序上傳與下載之功能(如圖 5-27)

勾選「遠程連接到人機服務器」: 此功能啟用才能支援 HMI in Hand、PanelVision 相關的遠程服務功能

![](_page_39_Picture_131.jpeg)

![](_page_39_Picture_132.jpeg)

# <span id="page-40-0"></span>**第六章: 下載至 HMI / Box 並啟用 IDCS 功能介紹**

## **1、將應用程序下載至 HMI 並啟用 IDCS 功能**

#### 1-1 註冊完成,將應用程序下載至 HMI (如圖 6-1)

![](_page_40_Figure_3.jpeg)

1-1-1、按下「編譯」功能鍵進行程序的編譯,編譯成功即可進行下一步

1-1-2、按下「下載」功能鍵,會出現(如圖 6-1)右側的欄位

1-1-3、可選擇要下載的接口:COM(序列埠)、乙太網路、USB

1-1-4、開始下載

1-1-5、下載完成(如圖 6-2), HMI 會得到相同的畫面

![](_page_40_Picture_9.jpeg)

1-2、啟用 HMI 上的 IDCS 功能

1-2-1、確認設備接上網路線,並且網路是可以連接至網際網路(如圖 6-3)

![](_page_41_Picture_0.jpeg)

1-2-2、至「人機設置」畫面,點選左下方「IDCS」, (如圖 6-4)

![](_page_41_Figure_2.jpeg)

1-2-3、啟用點選為「是」,按下左下方「測試與服務器連接」按鍵(如圖 6-5), 測試成功(如圖 6-6)的畫面, 測試完成 後,下方可勾選是否需要:

「支持應用程序更新透過 IDCS」

「支援人機客戶與服務器連接透過 IDCS」

「IDCS 設置不隨應用程序更新改變」

最後需按下「確定」鍵

![](_page_42_Picture_0.jpeg)

重要: 此「支援人機客戶與服務器連接透過 IDCS」功能啟用,才能支援 HMI in Hand、PanelVision

## **2、將應用程序下載至 Box 並啟用 IDCS 功能**

2-1、確認網路線(網路需為網際網路)與 USB 下載線是否連接至 BOX(如圖 6-7)

![](_page_43_Picture_2.jpeg)

#### 2-2、IDCS 註冊完成, 將應用程序下載至 BOX (如圖 6-8)

![](_page_43_Figure_4.jpeg)

2-2-1、按下「編譯」功能鍵進行程序的編譯,編譯成功即可進行下一步

2-2-2、按下「下載」功能鍵,會出現(如圖 6-8)右側的欄位

2-2-3、選擇 USB 當要下載程序的連接方式

2-2-4、開始下載

2-3、下載完,點擊上方功能表「工具」→「通過 USB / LAN 設定裝置參數」(如圖 6-9)

![](_page_44_Picture_81.jpeg)

2-6、點擊右上方「取得參數」,取得 HMI/BOX 設置參數視窗,輸入「用戶名」、「密碼」(預設值:88888888,連 線設置選擇「USB」, 按下「開始」鍵 (如圖 6-9)

![](_page_44_Picture_82.jpeg)

2-7、取得參數後,會取得完整的裝置資訊如下:

2-7-1、應用名稱、產品型號、系統版本、產品序號、產品驗證碼以及裝置當前模式

2-7-2、此範例裝置為 ES20 只有一個乙太網,將乙太網「自動取得一個 IP 位置」打勾

2-7-3、此欄位可設定裝置是否需檢查電池容量、螢幕保護時間、允許進入設置模式、啟始語言、開機後自動執行應用 程序、顯示上下顛倒、支持穿透通訊

2-7-4、設置完成,按下右側的「設定參數」 (如圖 6-10)

![](_page_45_Picture_127.jpeg)

2-8、按下設定參數後, 出現設置 HMI/Box 參數的視窗(如圖 6-11),

2-8-1、輸入「用戶名」、「密碼」(預設值:88888888)

2-8-2、連線設置:USB

2-8-3、按下「開始」

2-8-4、待狀態列傳輸完成既完成新的參數設定

![](_page_45_Picture_128.jpeg)

2-9、設置完新的參數後

2-9-1、重新「取得參數」

2-9-2、輸入「用戶名」、「密碼」(預設值:88888888)、連線設置:USB

2-9-3、按下「開始」

2-9-4、自動取得一個 IP 地址, 即可取得 IP 位置, (如圖 6-11), 設定完成後關閉視窗

![](_page_46_Picture_76.jpeg)

## **3、第一次啟用 Box 的 IDCS 功能**

3-1、執行穿透管理員(tManager) 2

重要:啟用裝置的 IDCS 功能,只能使用 USB 接口或乙太網接口(需為同網段)

3-2、第一次啟用 Box 無需進行登入可以直接點擊「略過」(如圖 6-12)

![](_page_46_Picture_77.jpeg)

![](_page_47_Picture_104.jpeg)

![](_page_47_Picture_105.jpeg)

3-4、當 Box 的 IDCS 功能尚未啟動前,只能使用 USB 或乙太網進行連接,此時 IDCS 連接是無法勾選的(如圖 6-14), 乙太網的 IP 地址在上述 2-9 裡有介紹,可透過 PM Designer V4.0 的「通過 USB / LAN 設定裝置參數」取得,選擇連 接方式後,輸入預設密碼(admin),點擊「連接」,連接成功會出現(如圖 6-15)

![](_page_47_Picture_106.jpeg)

3-5、登錄成功後,看到裝置的設置畫面

3-5-1、可取得裝置型號、裝置序號

- 3-5-2、IP 位址、可修改 DNS
- 3-5-3、可修改穿透盒密碼
- 3-5-4、IDCS 設定資訊、
- 3-5-5、IDCS 功能可選擇停用或啟用,
- 3-5-6、點選右邊的「斷開」(如圖 6-16)

![](_page_48_Picture_110.jpeg)

3-6、點擊上方「登入」,輸入服務器資料、IDCS 帳號、用戶名(超級管理員、管理員、普通用戶)和用戶密碼進行登入 (如圖 6-17),登錄成功(如圖 6-18),按下右上角「連接」

![](_page_48_Picture_111.jpeg)

3-7、裝置的 IDCS 功能成功啟用後,使用 IDCS 帳號進行登入,選擇 IDCS 連接已可勾選,並選擇要連線的設備,密碼 預設(admin)(如圖 6-19)

![](_page_49_Picture_76.jpeg)

#### 3-8、連接成功會出現(如圖 6-20)可取得裝置名稱與遠端設置設備連接通道(如圖 6-21、22)

![](_page_49_Figure_3.jpeg)

#### 3-9、取得裝置名稱與是否啟用遠程更新應用程序(如圖 6-21)

![](_page_50_Picture_56.jpeg)

3-10、裝置與 IDCS 連結成功,會同步取得通道列表的設置(如圖 6-22)

![](_page_50_Picture_57.jpeg)

説明: 通道列表設置,請參考「遠程穿透連接手冊」

3-11、最後,裝置連線成功可至 IDCS 屏通雲聯服務平台裡的「連接」,查看目前在線連接的裝置(如圖 6-23)或是使用 App (IDCS Client 屏通快訊)進行查看 (如圖 6-24)

![](_page_51_Picture_68.jpeg)

<span id="page-51-0"></span>![](_page_51_Figure_2.jpeg)

# **第七章:遠程下載應用程序**

1、執行 PM Designer V4.0, 選擇左側的『專案管理員』→『人機應用』→『連線』裡的『屏通雲』(如圖 7-1)

![](_page_52_Picture_2.jpeg)

2、點選『我的雲帳戶』→ 輸入『服務器地址、帳號、用戶名、用戶密碼』→ 點擊『測試連接』(如圖 7-2)

![](_page_52_Picture_103.jpeg)

 $\overline{1}$ 

3、測試連接成功會出現成功視窗,並顯示目前連線的裝置數量(如圖 7-3),按下確定,關閉視窗

![](_page_53_Picture_54.jpeg)

## 4、點擊『下載』 → 連線設置選擇『通過 IDCS』→ 按下『開始』(如圖 7-4)

![](_page_53_Picture_55.jpeg)

5、會出現已連線裝置的視窗清單,選擇要透過遠程更新程序的裝置(如圖 7-5)後,按下『確定』,開始進行遠程的程序

## 更新(如圖 7-6)

![](_page_54_Picture_44.jpeg)

<span id="page-54-0"></span>![](_page_54_Picture_45.jpeg)

# **備註**

## **IDCS 系統記憶區**

![](_page_55_Picture_136.jpeg)

# **第八章:警報 APP 提醒**

1、請先確定第一章到第六章步驟已完成並確認用戶與設備成功連線 IDCS 功能

2、開始屏通編程軟件 PM Design V4.0

3、開啟警報區=>勾選發送簡訊(經由 IDCS) (如圖 1-1)

![](_page_56_Picture_87.jpeg)

4、提醒狀態有告警、預警、消息 三種供選擇(如圖 1-2)

![](_page_56_Picture_88.jpeg)

5、登入 IDCS 網站點選裝置(如圖 1-3)

![](_page_57_Picture_31.jpeg)

## 5-1、點選欲接收警報推播提醒的設備(如圖 1-4)

![](_page_57_Picture_32.jpeg)

# 5-2、進入修改裝置, 點選 APP 提醒設置(如圖 1-5)

![](_page_58_Picture_64.jpeg)

5-3、選擇欲收到設備警報提醒的用戶, 再按下「好的」(如圖 1-6)

![](_page_58_Picture_65.jpeg)

6、IOS & Android 版 IDCS Client APP 下載

6-1、請至 手機商店 搜尋 IDCS Client 或掃 QR code 進行下載(如圖 6-1)

![](_page_59_Picture_1.jpeg)

![](_page_59_Picture_2.jpeg)

![](_page_59_Picture_3.jpeg)

圖(6-1)

6-2、安裝完成後開啟 APP(如圖 6-2)

圖(6-2)

![](_page_59_Picture_7.jpeg)

## 7、登錄系統

7-1、此系統採用了 OAuth2.0 的登錄規則。

7-2、用戶登錄後將會從服務端獲取一個 Token

7-3、後續所有與後台的交互將會使用這個 Token 進行身分驗證

7-4、然而 Token 是有期限限制的,目前用戶只要登錄一次那麼在1個月內將無需登 錄,但是一個月後 Token 將會過期,需要用戶重新登錄一次刷新 Token,

登錄畫面(如圖7-1)

![](_page_60_Picture_85.jpeg)

7-5、請允許所有 app 權限(如圖 7-2)

![](_page_61_Picture_1.jpeg)

、Relay 列表 (如圖 8-1)

![](_page_62_Picture_1.jpeg)

![](_page_62_Picture_81.jpeg)

## 9、P2P 列表 (如圖 9-1)

## 是否為 TLS 加密連接

## 紅色:否 綠色:是

![](_page_63_Picture_3.jpeg)

10、在點擊打開詳細頁面後可左右滑動查看上一條以及下一條連接(適用於所有列表

頁面)(如圖 10-1)

![](_page_64_Picture_32.jpeg)

(圖 10-1)

11-1、通知頁面將會顯示當前登錄用戶所能管理的裝置的報警通知,看不到其所不能 管理的裝置的報警(Demo 中的所有圖片將只是例子而已,正式推出後將把圖片更換為裝置的真 實截圖或者用戶拍攝下的照片)

11-2、每一條涌知都有未讀和已讀兩個狀態,而且每條涌知的讀取狀態是根據用戶判 定的。比如用戶 a 讀取了此條通知,但是如果用戶 b 也擁有權限看此條通知的話,那 麼用戶 b 登錄後依然會看到此條通知是未讀狀態

11-3、所有通知將以未讀消息排在最頂部,已讀消息以最近發生的在最上面最早發生 的排在最下面的排序規則排序

11-4、總未讀通知數量將會以 app 角標的形式顯示在用戶手機桌面上(如圖 11-1)

![](_page_65_Picture_5.jpeg)

11-5、點擊每一條通知將會打開此通知的詳細情況頁面,同時也意味著目前登錄用戶 讀取了此通知

11-6、如果未讀通知太多 在通知頁面右上角的 設置菜單中可選擇全部已讀,此 操作將會把所有涌知設為對目前登錄用戶已讀

## 12、通知介面說明(如圖 12-1)

![](_page_66_Picture_1.jpeg)

(圖 12-1)

12-1、遊覽過濾或設置選項,目前功能只有全部已讀將繼續增加新的功能

- 12-2、 未讀取訊息將已粗體顯示在最上面
- 12-3、 發生日期 將為服務器收到告警時間
- 12-4、 內容簡單的描述,點擊信息將顯示此信息目的詳細情況
- 12-5、 HMI 截圖的縮小圖
- 12-6、 報警標題 紅色為告警 綠色為消息 橙色為預警 淺藍色為告警解除

13、通知詳情(如圖 12-1)

(本應用只支持豎屏使用,除了圖片全屏模式會同時支持橫屏豎屏)

13-1、用戶裝置上發生報警的時間

13-2、用戶在裝置上客製化的告警內容

![](_page_67_Picture_4.jpeg)

## 14、圖片全屏

在此視圖下可隨意縮放圖片大小並支持旋轉屏幕

![](_page_68_Picture_2.jpeg)